# 就学支援金について

## 入学者用事務手続き方法

## 就学支援金システムの 申請方法

☆マニュアル4ページ

全員申請が必要です。

☆インターネットでの申請になります。(スマートフォンからでも可能)

就学支援金を辞退される方は、4月3日に体育館の就学支援金スペースで御相談 ください。

入力する前に・・・

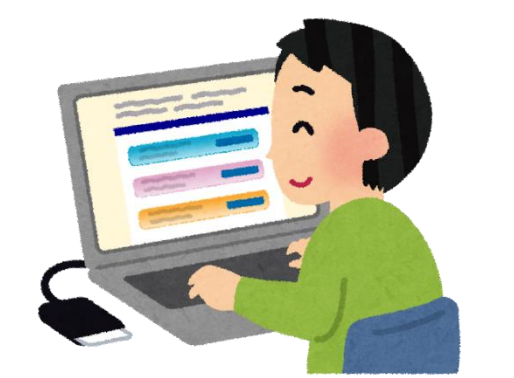

就学支援金の制度は、ご理解いただけましたか?

入力する前に必要なもの

☆マニュアルの5ページから入力が始まります。 ← 最強選男 ←ここから 右のQRコードから読み取れます。 スタート 音優特 スタート

入力する前に必要なもの

・マニュアル(高等学校等就学支援金オンライン申請システムe-shien 申請者向け)

- ・ログインID通知書
- ・親権者のマイナンバーカード

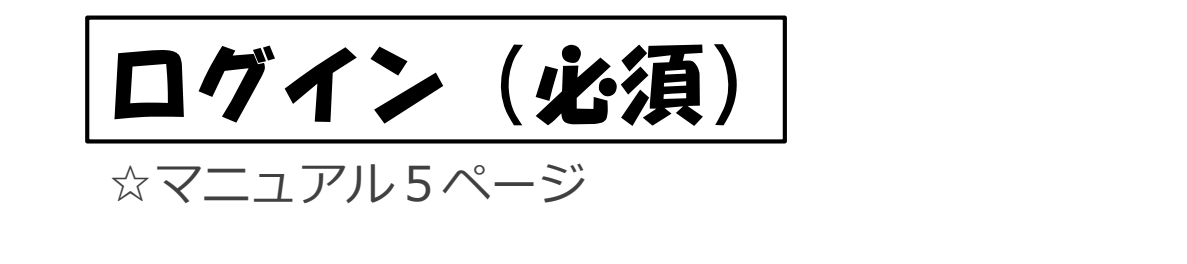

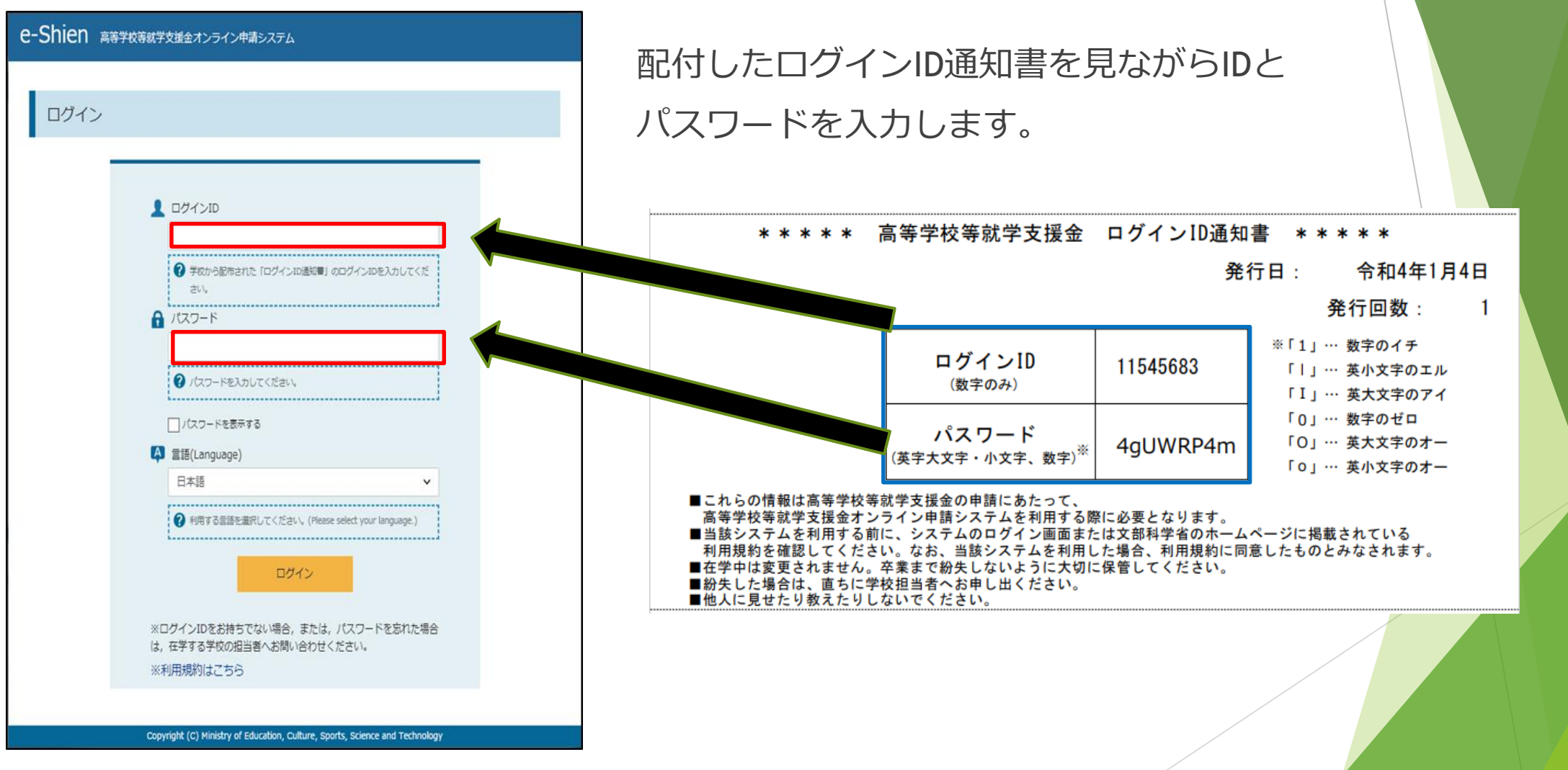

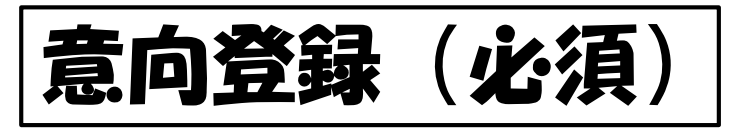

#### ☆マニュアル6ページ

※意向登録を誤った場合は学校へ御連絡ください。登録解除を学校でします。

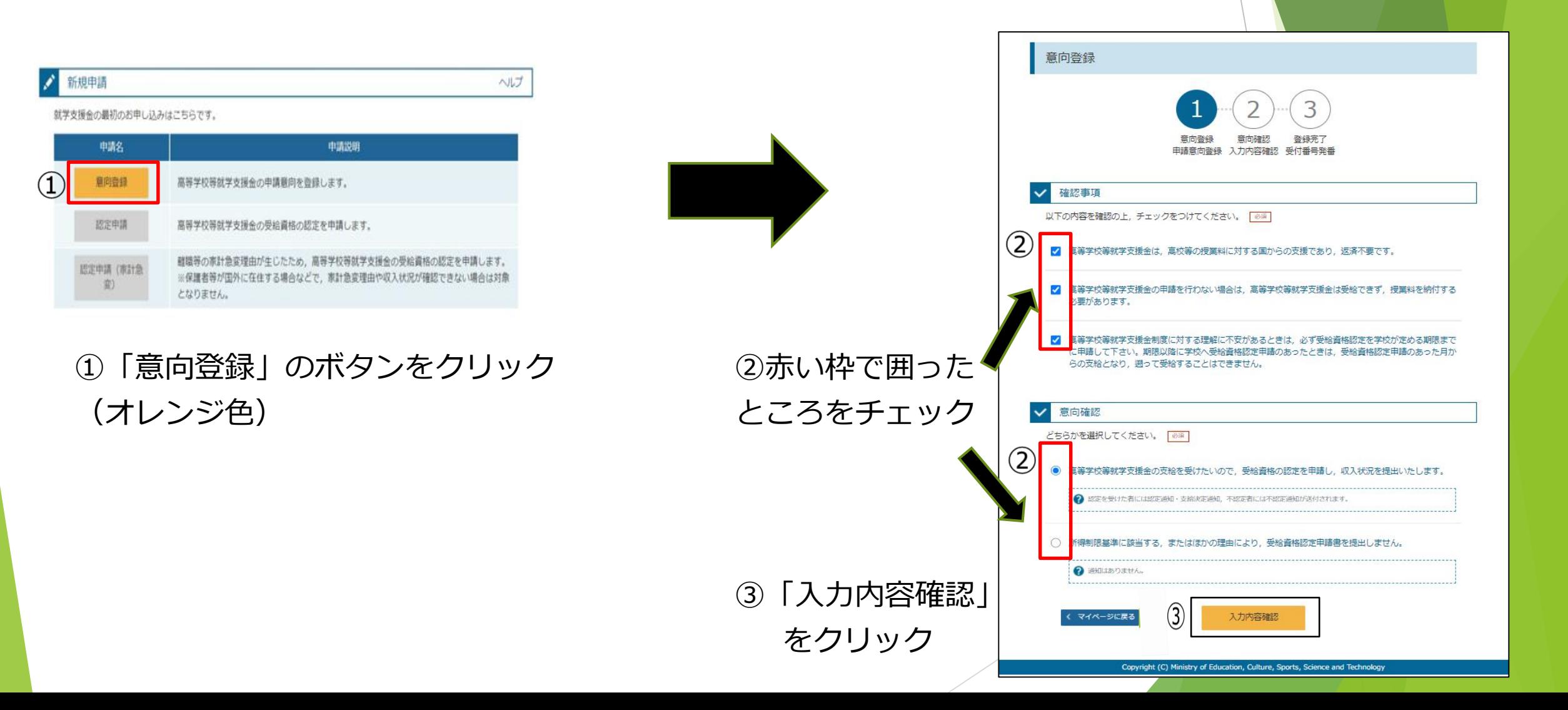

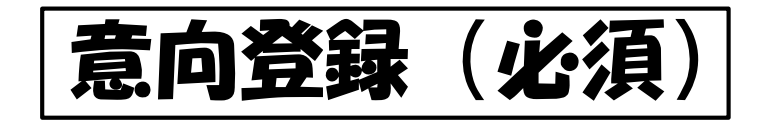

☆マニュアル7ページ

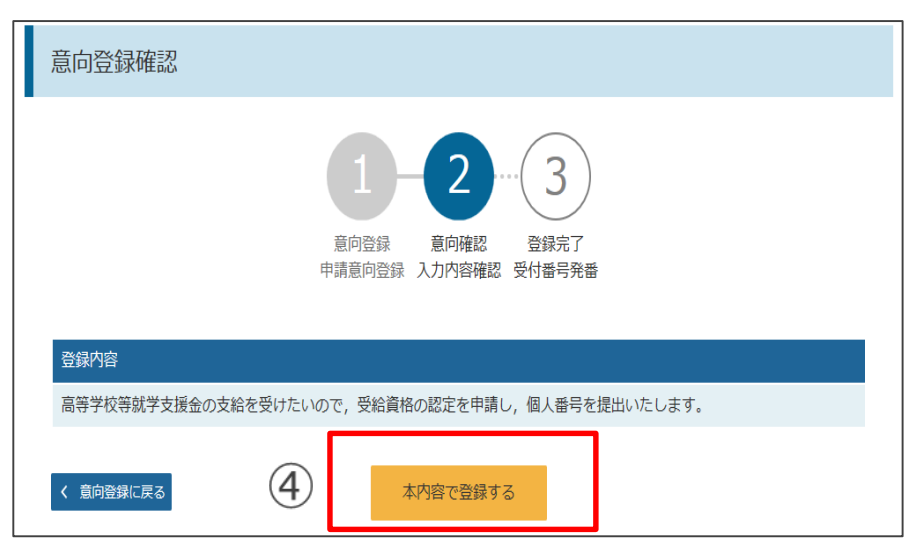

④登録内容確認し、「本内容で登録する」

をクリック

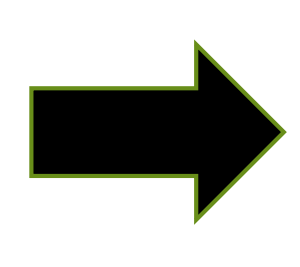

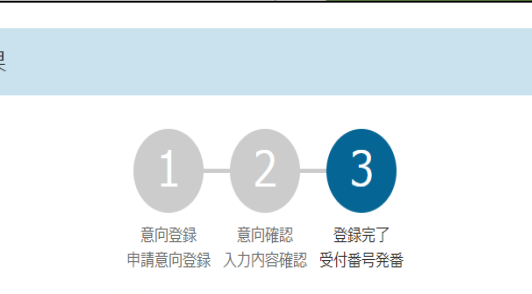

意向登録結果

①意向ありの場合、中央の「続けて受給資格認定申請を行う」またはメニューの「認定申請」より、受給資格認定の申請を行って ください。

②失職等の家計急変事由による申請を行う場合は、「続けて受給資格認定申請(家計急変)を行う」またはメニューの「認定申請 (家計急変)」より、受給資格認定の申請を行ってください。この場合、雇用保険受給資格者証や給与明細書等の提出が必要にな ります。 意向なしの場合、以上で完了となります。

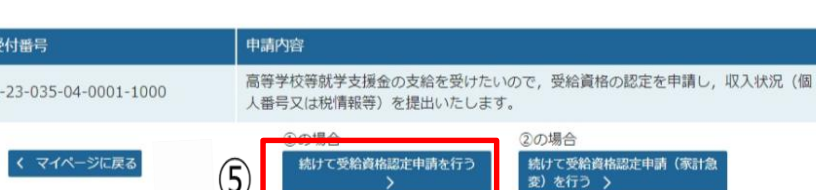

∪

Copyright (C) Ministry of Education, Culture, Sports, Science and Technology

※辞退される方の手続きはここで終了です。 それは その 「続けて受給資格認定申請を行う」をクリック

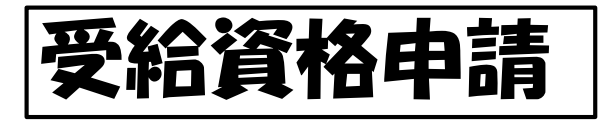

☆マニュアル8ページ

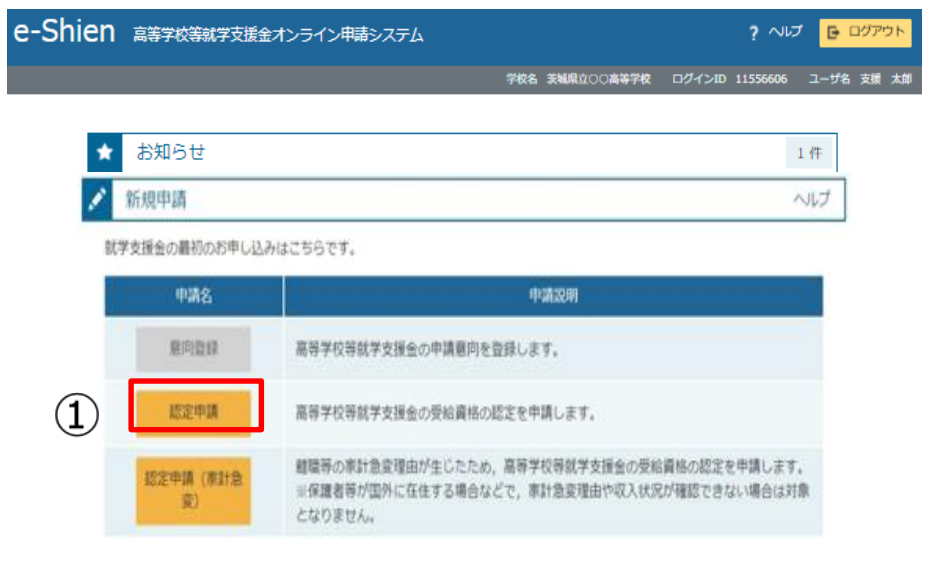

1 「認定申請」をクリック みんじゃ シンク の枠内の情報を入力

その後、画面右下の 「学校情報入力」を クリック

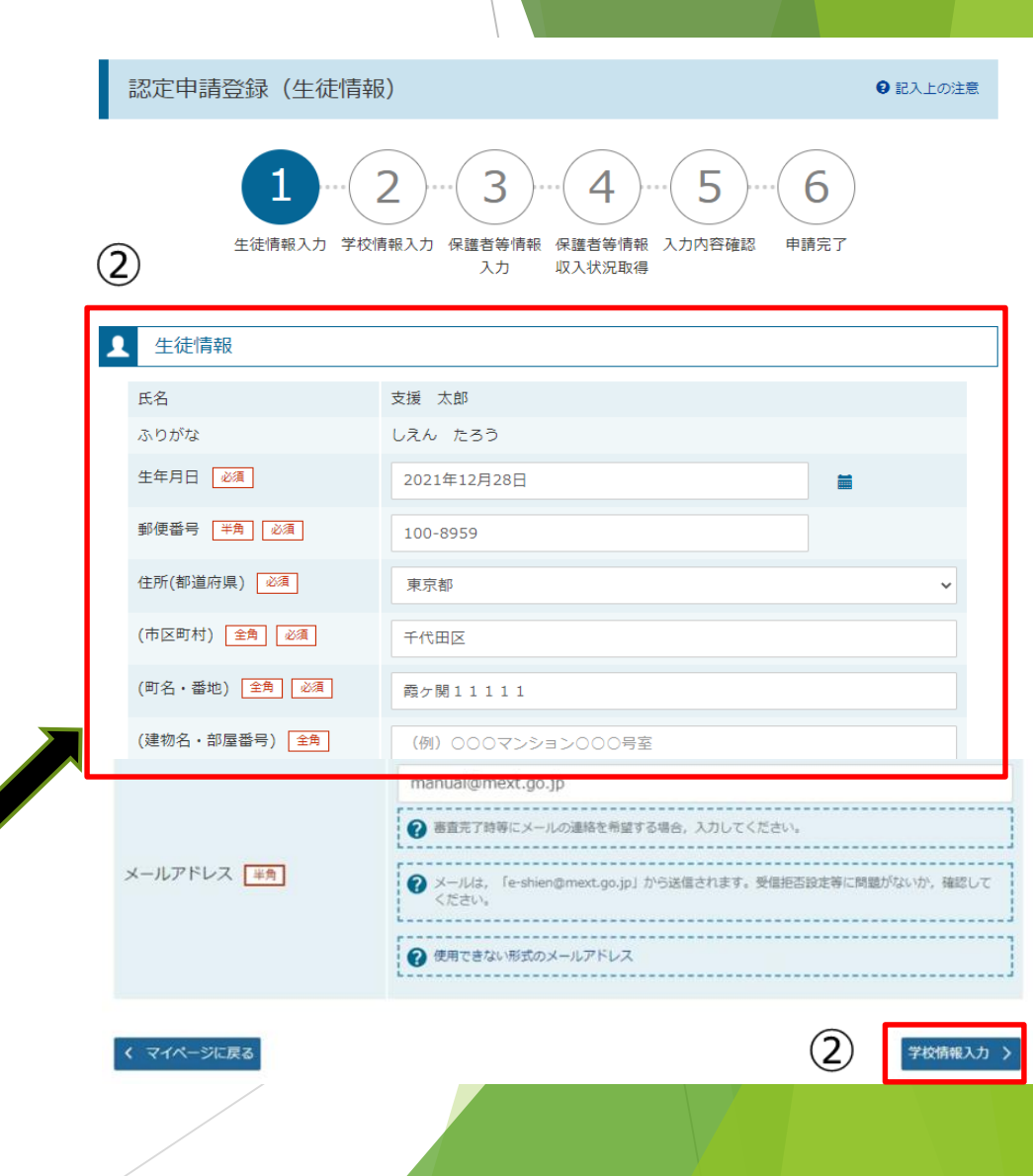

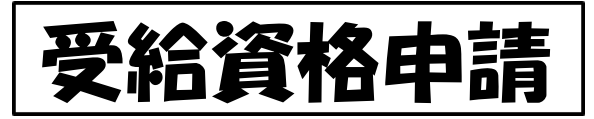

☆マニュアル9ページ

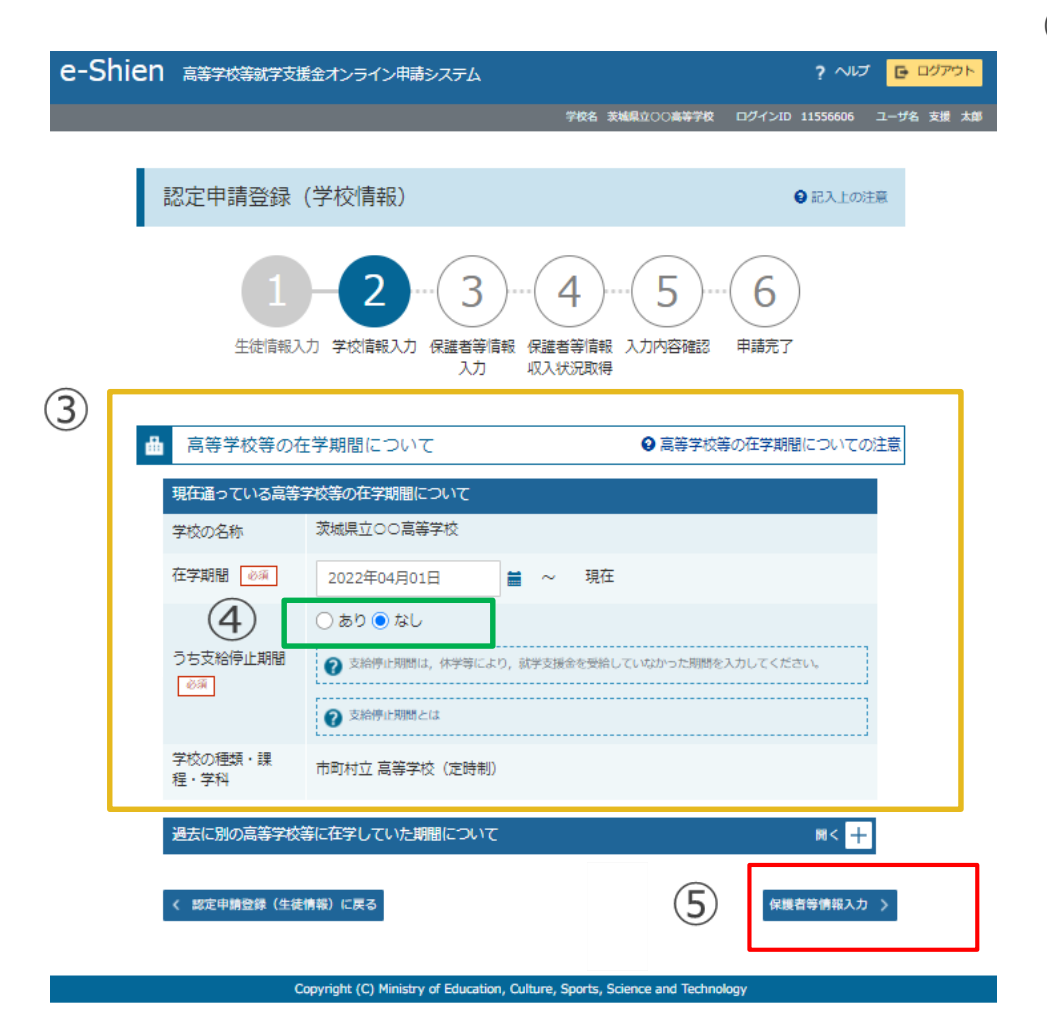

#### ③黄色の枠で囲った部分を御確認ください。

#### ④緑色の枠で囲った部分に「なし」を選択

⑤「保護者等情報入力」をクリック

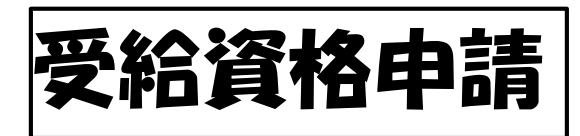

☆マニュアル11ページ の保護者情報を入力

赤枠部分は「個人番号を入力 する」を選択

 $\circledD$ 

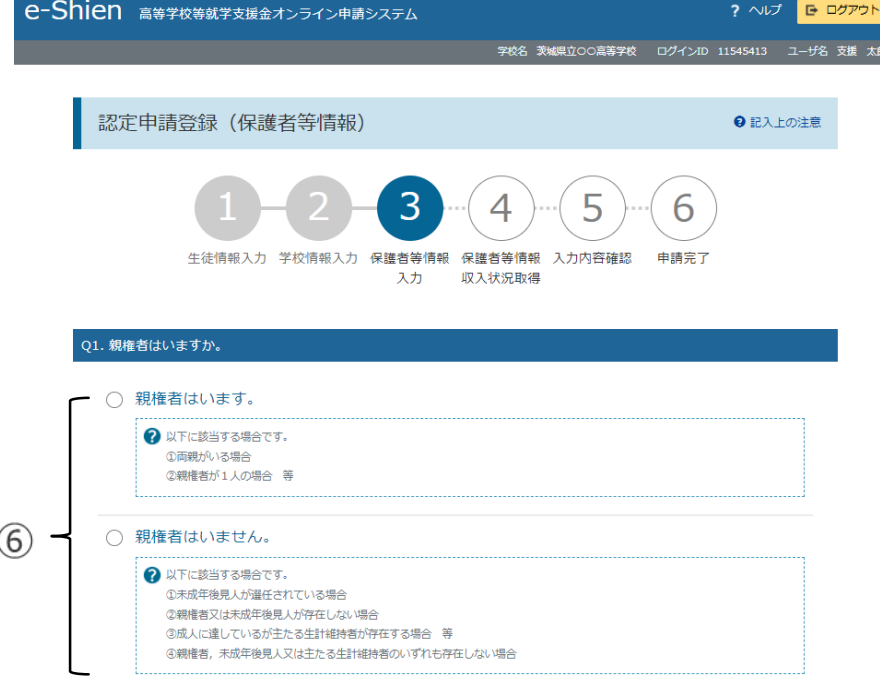

6) どちらかをクリック (8) 「入力内容を保存して 収入状況の取得へ進む」 をクリック

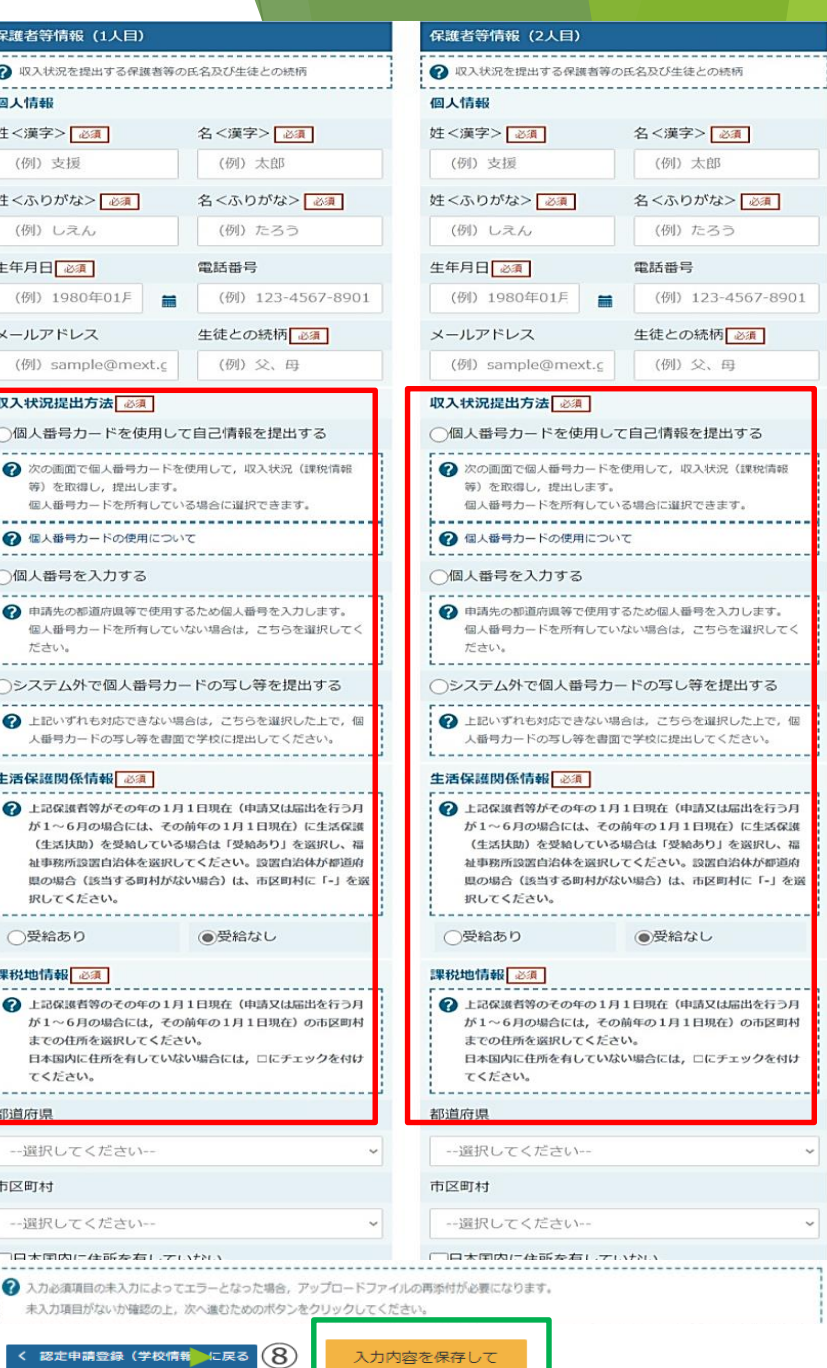

入力内容を保存して<br>収入状況の取得へ進む

 $\lambda_{\alpha}$  .

 $\sim$ 

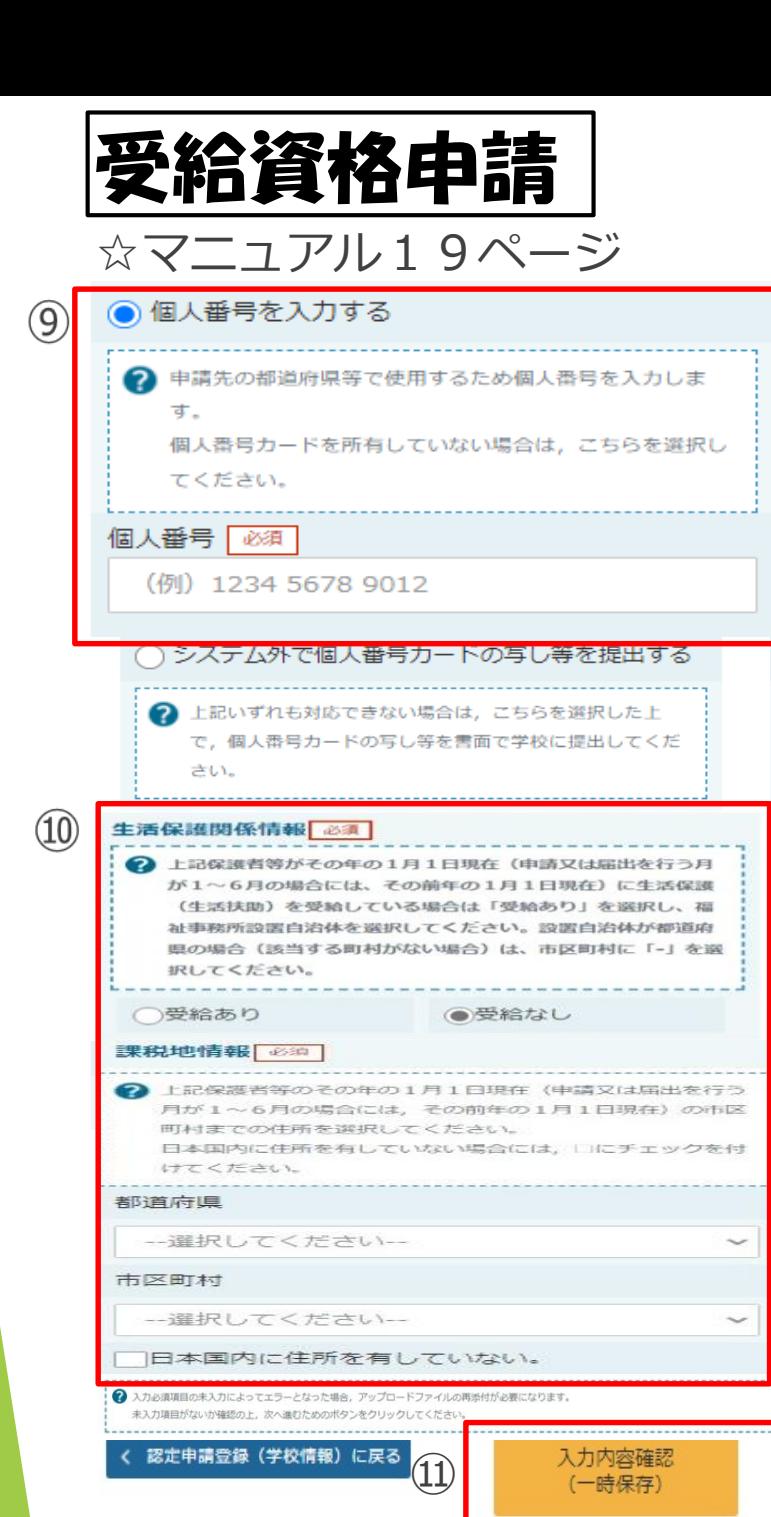

#### ⑨親権者のマイナンバーカード番号を入力

#### ⑩確認後、該当がある場合は入力してください。

### ⑪「入力内容確認」をクリック

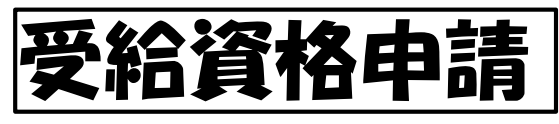

#### ☆マニュアル20ページ

● Shien 高等学校等就学支援金オンライン申請システム

学校名 茨城県立○○高等学校 ログインID 11545413 ユーザ名 支援 太郎

? ヘルプ | E ログアウト

#### 認定申請登録確認

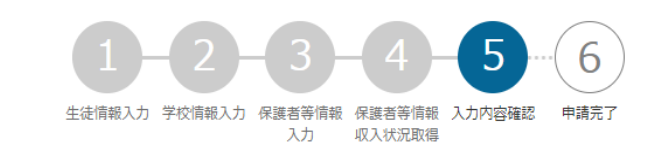

#### 申請情報 申請日

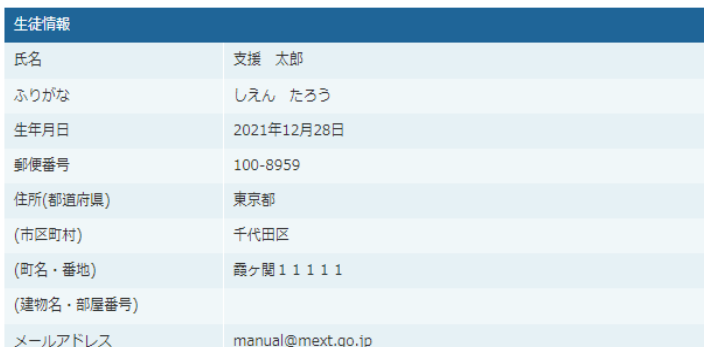

#### 学校情報

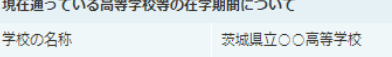

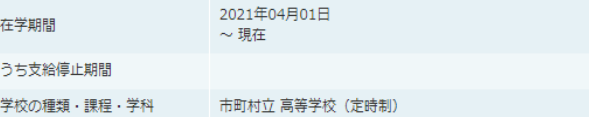

### これまで入力した内容の確認

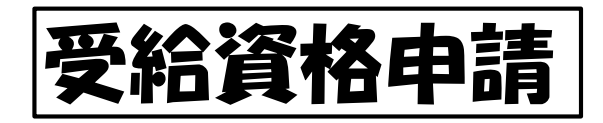

☆マニュアル20ページ

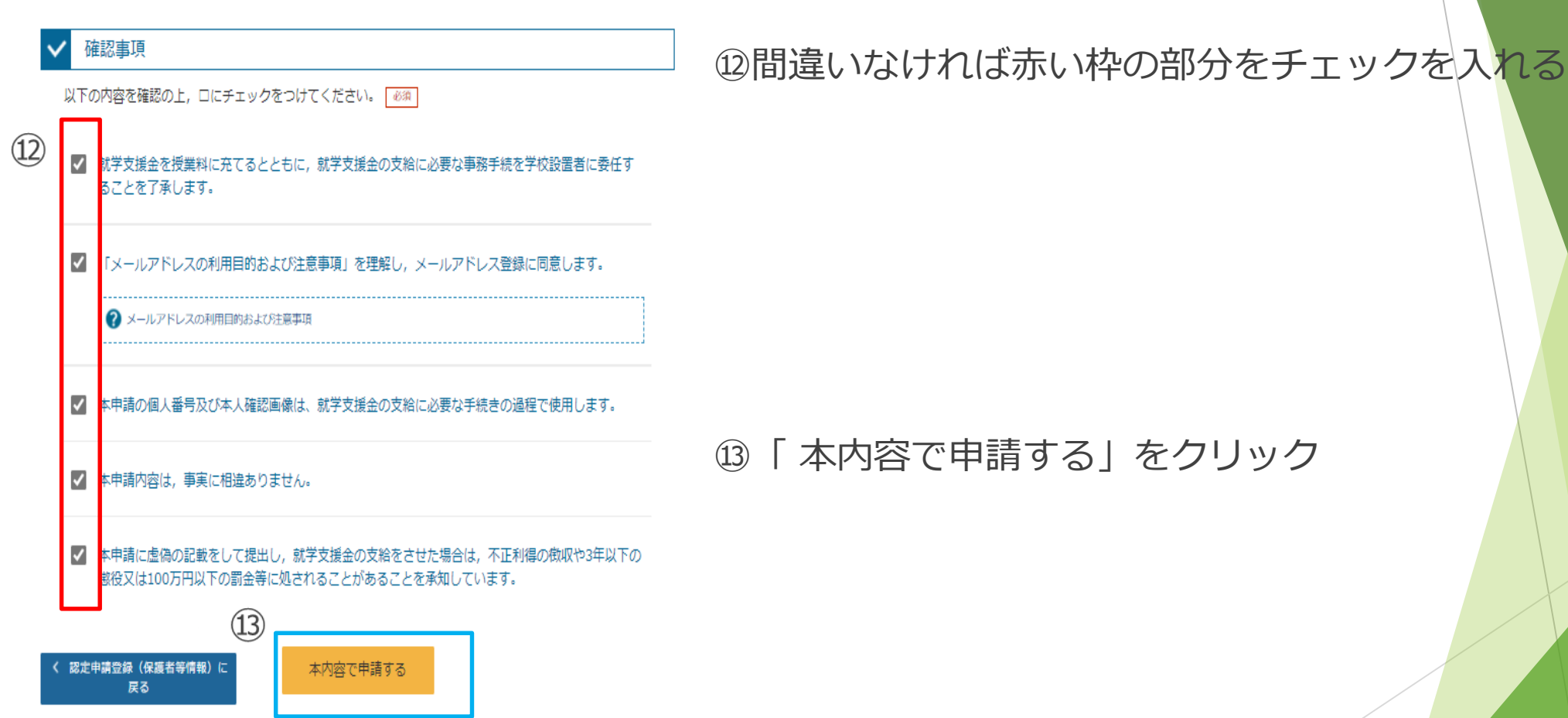

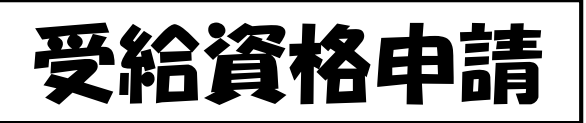

#### ☆マニュアル21ページ

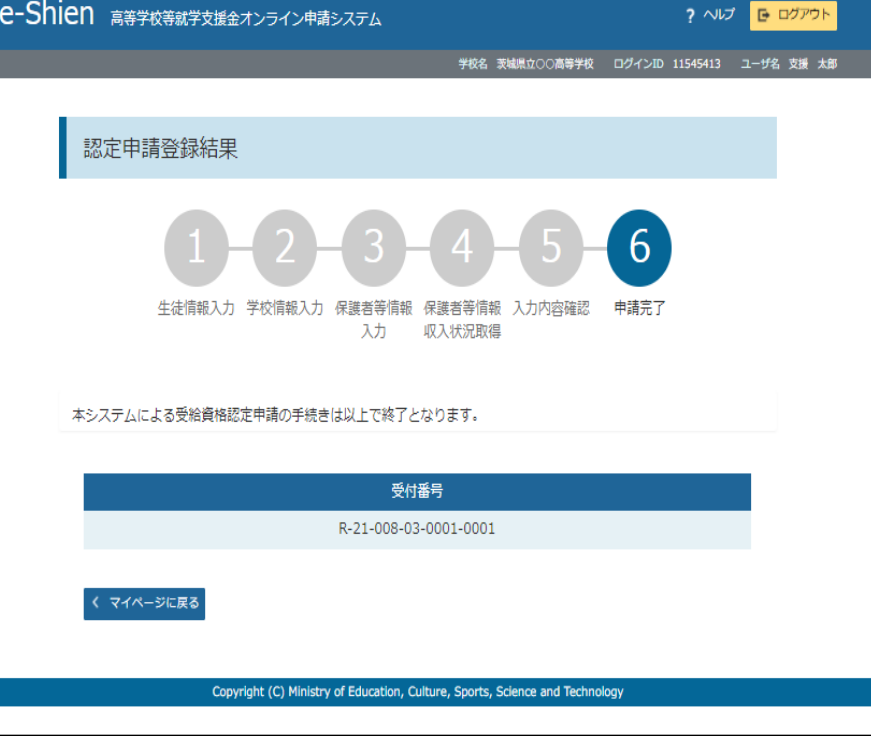

#### この画面に行ったら、手続きは終了です。

### この画面の受付番号をお控えください。 (スクリーンショット等)

## 手続きのご入力ありがとうございました!